## PathSuite<sup>™</sup> Professional Quick Start Guide

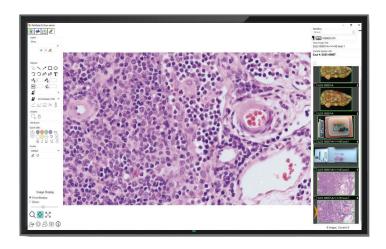

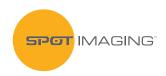

866-604-SPOT • support@spotimaging.com spotimaging.com

## PathSuite<sup>™</sup> Professional Quick Start Guide

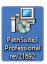

**NOTE:** Before beginning the installation process ensure that Windows is not anticipating a restart (*such as a Windows Updates*). The computer must be connected to the internet. If these requirements are met, double click the **Path**Suite Professional Installer Icon.

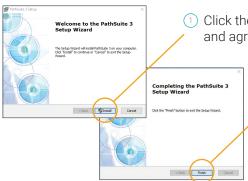

Click the "Install" button and agree to any prompts

Click the "Finish" button to exit the Installer.

**NOTE:** a computer restart is required!

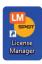

3 Launch the "License Manager" via the desktop shortcut

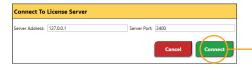

4 Confirm the Server Address is set to "127.0.0.1" and the Server Port is set to "2400" Click the "Connect" button

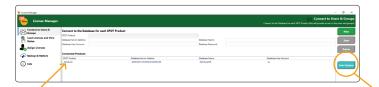

In the "Connect to Users & Groups" panel, press the "Scan System" button and confirm "PathSuite" is listed under "Connected Products"

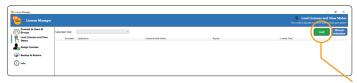

In the "Load Licenses and View Status" panel, click the "Load" button and select your .lic file

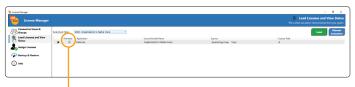

Wait for the license file to load and to automatically be activated (noted by a checked box in the "Activated" column)

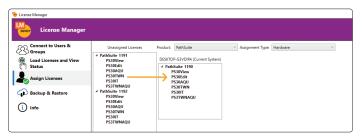

- In the "Assign Licenses" panel, drag and drop a License from the "Unassigned Licenses" list to the "Current System"
- Olose License Manager

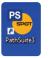

- 10 Launch **Path**Suite using the desktop shortcut
- Log in for the first time with the following credentials, Username: **admin** Password: **admin**
- During the first login the user will be prompted for the License Server Information. Confirm the Server Address is set to "127.0.0.1" and the Server Port is set to "2400". Click the "Save" button
- It is reccommended to change the admin's account password using the "Users" button in the bottom left of the **Path**Suite application.